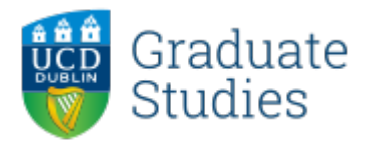

UCD Graduate Studies

# Brightspace Enrolment

Graduate Orientation

graduatestudies@ucd.ie 9-24-2020

# **Contents**

# **A.How to enrol in Graduate Orientation Explore Module B.How to confirm Attendance & Provide Feedback**

## **A. How to enrol in Graduate Orientation Explore Module**

- 1. Open **[Brightspace](https://brightspace.ucd.ie/)**
- 2. Click on the **Explore** link in the blue navigation bar
- 3. Search for **Graduate Orientation** using the search box

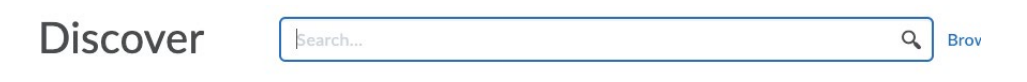

#### **New**

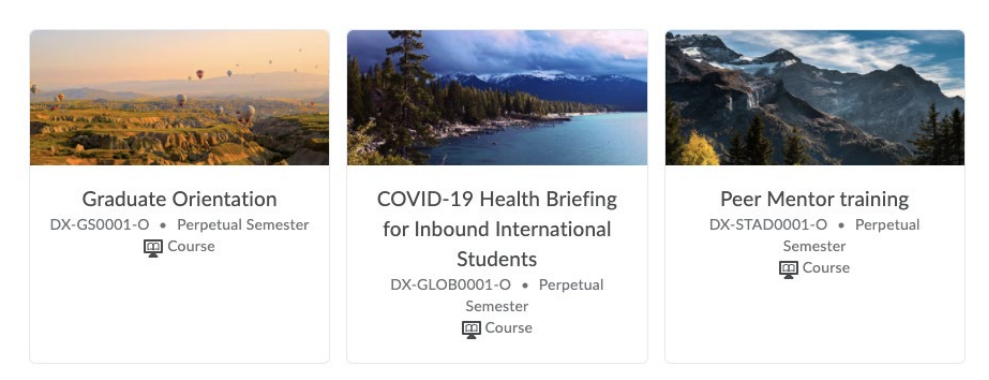

4. Click on the module and click the "Enroll in Course" button:

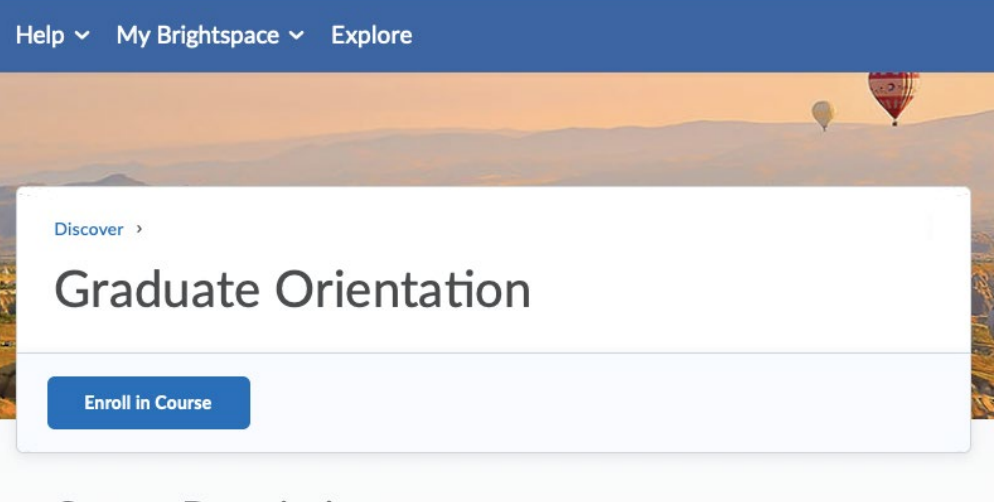

**Course Description** 

Materials and resources for incoming graduate research and graduate taught students

5. Once you are enrolled, you can find the module in the **My Modules** widget on your Brightspace homepage.

## **B. How to confirm Attendance & Provide Feedback**

- 1. Click **My Learning** in the blue top bar
- 2. Then click on **Graduate Research Induction** from the left navigation menu.

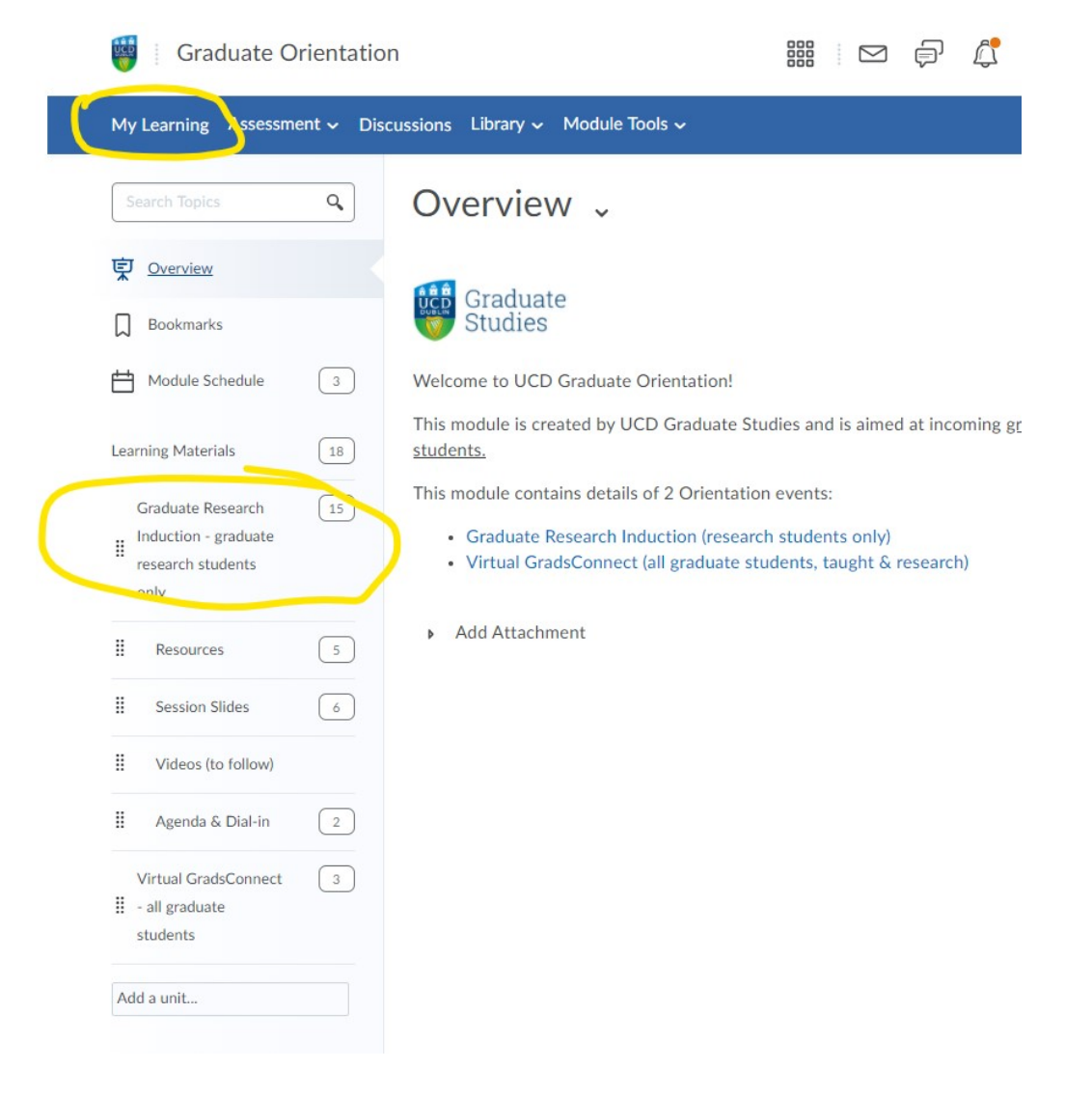

- 3. Click on the first 2 links in the main menu & they will prompt you to complete the surveys:
	- 1. Confirm you Attended Graduate Research Student Induction
	- 2. Graduate Research Student Induction Feedback September 2020

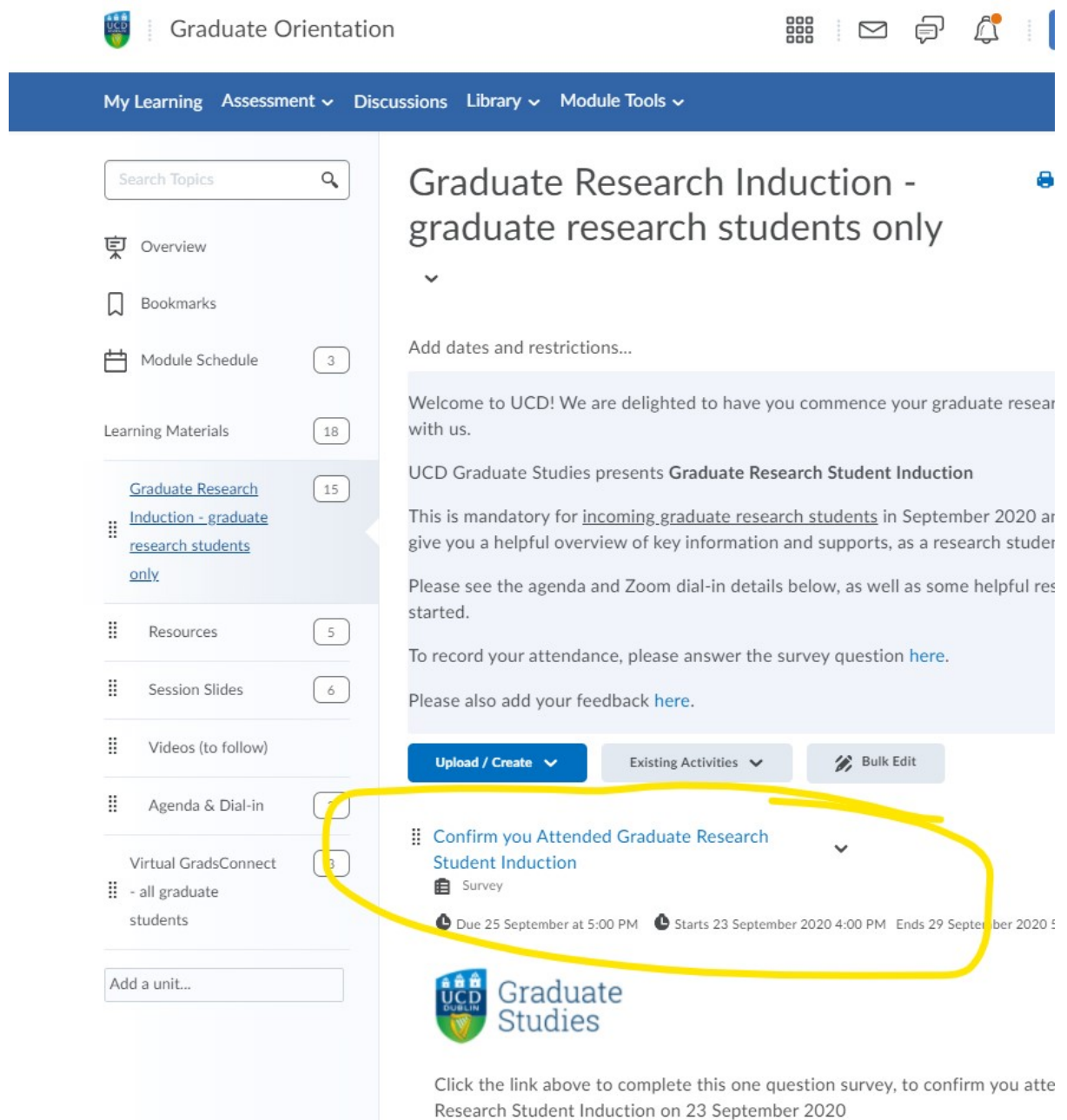

You can also access the Resources & Session Slides by clicking the relevant links in the left navigation.

### **Option: If you do not see the surveys**

1. Navigate to **Module Tools** and select **Surveys** in the dropdown

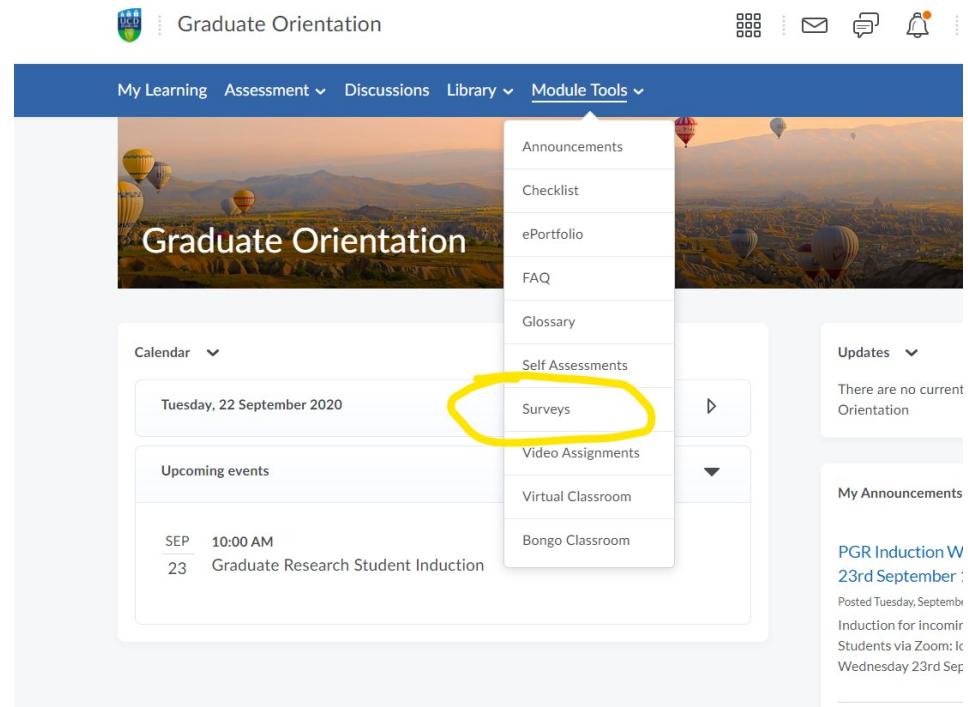

You will then see 2 surveys in your **Survey List,** click to complete:

- 3. Confirm you Attended Graduate Research Student Induction
- 4. Graduate Research Student Induction Feedback September 2020

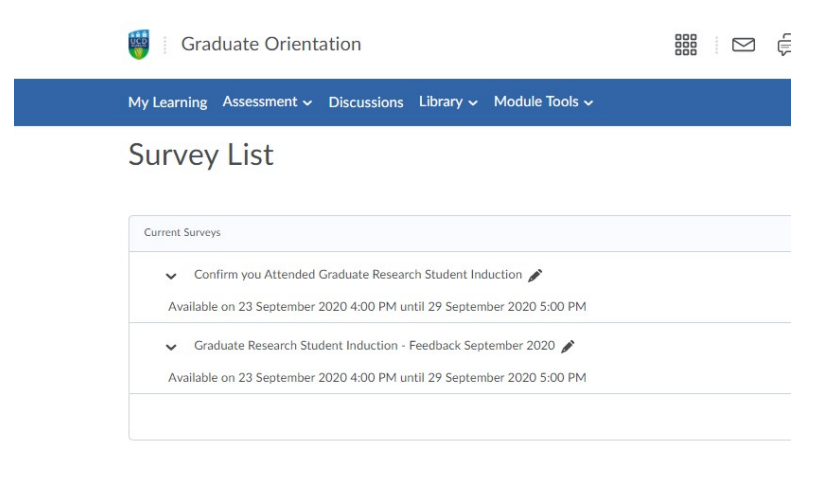

Thank you for your attendance and feedback.